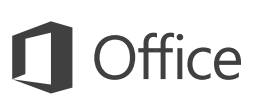

#### Guide de démarrage rapide

Vous utilisez OneNote 2016 pour la première fois ? Suivez ce guide pour découvrir les notions de base.

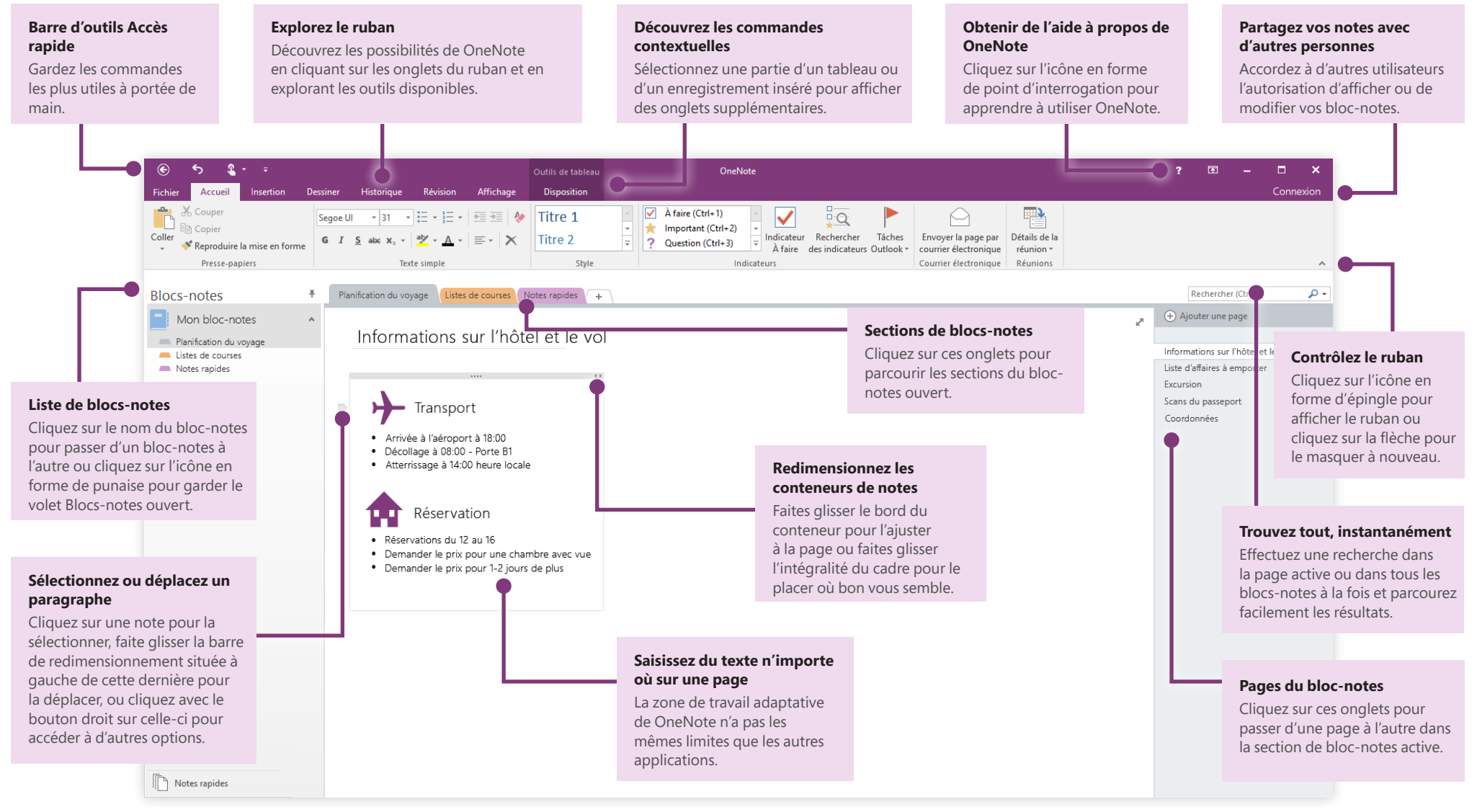

### Accédez à vos notes où que vous soyez

Quelle est l'utilité des notes, idées et plans coincés sur un disque dur ? Accédez à vos blocsnotes en vous connectant avec votre compte Microsoft gratuit lorsque vous démarrez OneNote pour la première fois sur votre PC. Il existe même une application OneNote gratuite pour tous les appareils que vous utilisez afin de rester synchronisé où que vous soyez.

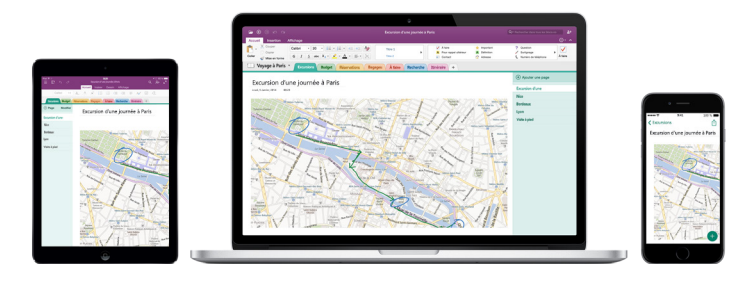

## Ne pas se préoccuper de l'enregistrement

OneNote enregistre automatiquement toutes vos modifications pendant que vous travaillez, pour vous éviter d'avoir à le faire. Même lorsque vous fermez l'application ou que votre PC se met en veille, vos notes sont toujours enregistrées : vous pouvez donc reprendre votre travail là où vous l'aviez interrompu. Si vous voulez savoir quand OneNote a synchronisé vos modifications pour la dernière fois, cliquez sur **Fichier** > **Informations** > **Afficher l'état de synchronisation**.

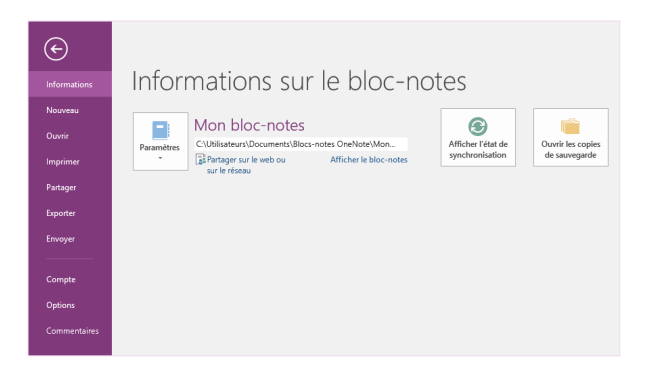

## Pour ne plus être à court de papier

OneNote n'a pas les limites que peut avoir un bloc-notes papier. Lorsque vous manquez de place, vous pouvez en créer davantage.

Pour créer une page dans la section active, cliquez sur le bouton **(+) Ajouter une page** situé en haut de la colonne des onglets de pages. Vous pouvez également cliquer avec le bouton droit sur un onglet de page et cliquer sur **Nouvelle page**, ou appuyer sur Ctrl+N sur votre clavier.

Pour créer une section dans le bloc-notes actif, cliquez sur le petit onglet qui comporte le signe Plus **[+]** à droite de la barre des onglets de sections, ou cliquez avec le bouton droit sur un onglet de section quelconque, puis cliquez sur **Nouvelle section**.

Lorsque vous démarrez OneNote pour la première fois, un bloc-notes par défaut contenant la section **Notes rapides** est créé pour vous, mais vous pouvez facilement créer des blocs-notes supplémentaires pour les sujets et les projets de votre choix en cliquant sur **Fichier** > **Nouveau**.

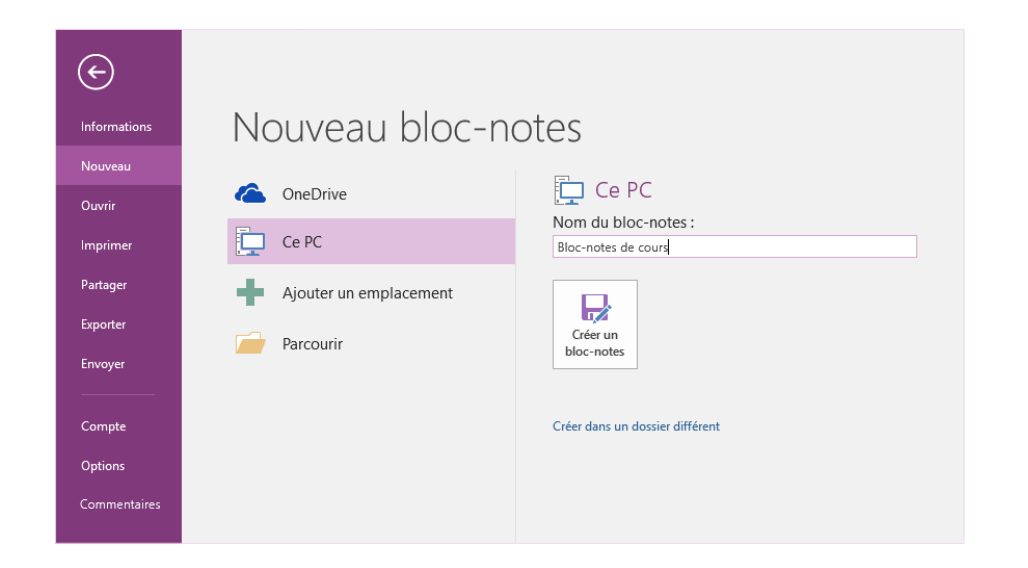

Vous pouvez créer des blocs-notes en local sur votre disque dur ou les stocker sur votre compte OneDrive gratuit de sorte que vos notes sont toujours accessibles sur tous vos appareils. Le choix vous appartient !

#### Identifier les notes importantes

La galerie Indicateurs sous l'onglet **Accueil** vous permet de hiérarchiser ou de classer les notes que vous sélectionnez de manière visuelle. Les notes dotées d'indicateurs sont marquées par des icônes vous permettant de suivre vos actions importantes ou de valider les tâches terminées de vos listes de tâches.

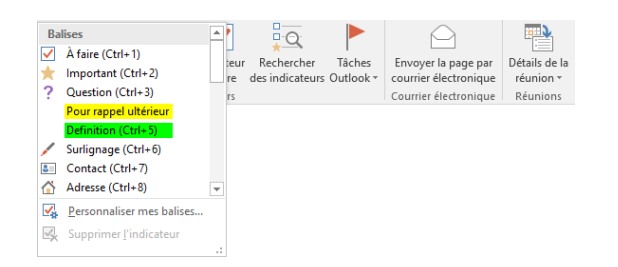

#### Créer des liens hypertextes de style wiki

Transformez votre bloc-notes en un site wiki fonctionnel en créant des liens vers des pages ou des sections spécifiques. Cliquez avec le bouton droit sur l'onglet de la section ou de la page de destination du lien. Cliquez ensuite sur **Copier le lien dans la section** ou sur **Copier le lien dans la page**, puis collez le lien où vous le souhaitez.

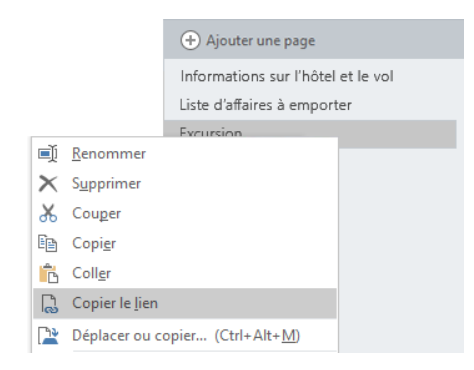

#### Organiser des informations en tableaux

Lorsque l'utilisation d'une feuille de calcul est excessive, choisissez plutôt d'utiliser un simple tableau OneNote pour rendre vos données plus parlantes. Commencez une ligne de texte en tapant un mot, une phrase ou un nombre, puis appuyez sur la touche Tab pour créer la colonne suivante. Appuyez sur Entrée pour créer une ligne. Vous pouvez aussi cliquer sur **Insertion** > **Tableau** dans le ruban pour dessiner un tableau.

Une fois votre tableau créé et sélectionné, utilisez les commandes sous l'onglet **Outils de tableau** du ruban ou cliquez avec le bouton droit sur votre tableau pour accéder aux mêmes options de **tableau**.

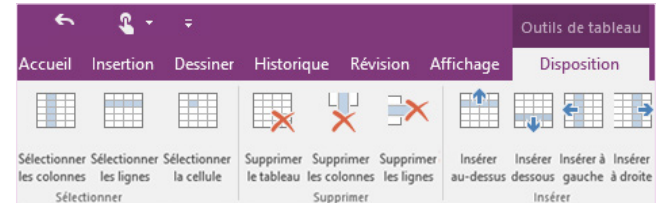

### Copier du texte provenant d'images

OneNote peut reconnaître du texte dans des images. Sur n'importe quelle page, insérez une image contenant un texte lisible (une photo d'un accusé de réception, par exemple), cliquez avec le bouton droit sur l'image, cliquez sur **Copier le texte de l'image**, puis collez le texte copié où vous le souhaitez.

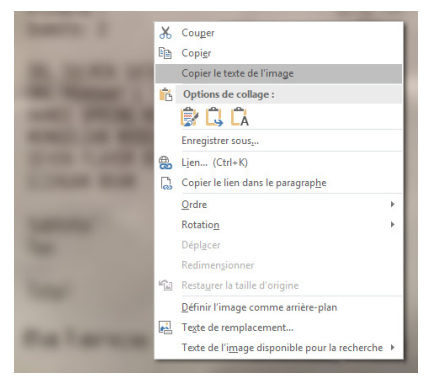

### Partager des notes avec d'autres personnes

Dans OneNote, vos blocs-notes dans le cloud restent privés, sauf si vous décidez d'inviter d'autres personnes à consulter ou modifier les informations figurant dans le bloc-notes actif. Pour commencer à collaborer avec d'autres personnes, cliquez sur **Fichier** > **Partager**, puis choisissez ce que vous voulez faire.

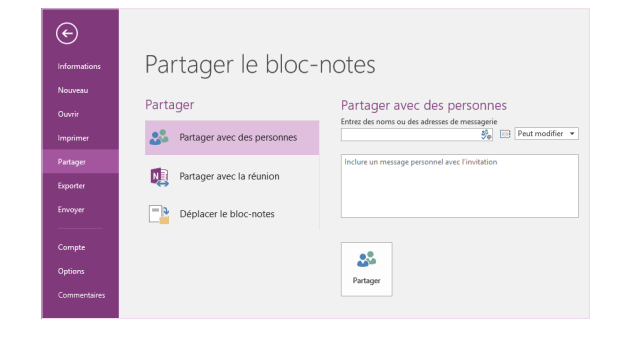

#### Obtenir d'autres guides de démarrage rapide

OneNote 2016 est l'une des applications les plus récentes dans Office 2016. Pour télécharger nos guides de démarrage rapide gratuits pour les nouvelles versions de vos applications Office préférées, consultez la page **<http://aka.ms/office-2016-guides>**.

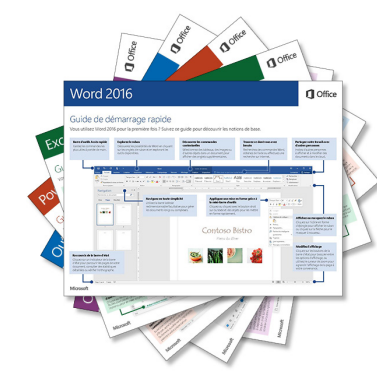

## Obtenir de l'aide à propos de OneNote

En haut du ruban, cliquez sur l'icône **?** pour ouvrir la fenêtre d'aide de OneNote 2016, dans laquelle vous pouvez entrer des mots-clés ou des expressions pour rechercher de l'aide concernant les fonctionnalités, les commandes et les tâches de OneNote.

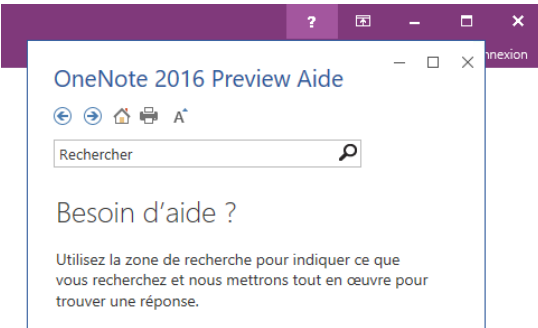

### Étapes suivantes avec OneNote

#### **Nouveautés d'Office 2016**

Découvrez les fonctionnalités inédites et améliorées de OneNote 2016 et des autres applications dans Office 2016. Pour plus d'informations, consultez **<http://aka.ms/office-2016-whatsnew>.**

#### **Accéder à des cours de formation, des didacticiels et des vidéos pour Office 2016**

Vous êtes prêt à approfondir votre connaissance des fonctionnalités OneNote 2016 ? Pour plus d'informations sur nos options de formation gratuites, consultez **<http://aka.ms/office-2016-training>.**

#### **Transmettre vos commentaires**

Vous aimez OneNote 2016 ? Vous avez une idée pour améliorer ce produit ? Dans le menu **Fichier**, cliquez sur **Commentaires**, puis suivez les invites pour envoyer vos suggestions directement à l'équipe produit OneNote. Merci !